## **Snímání obrazovky počítače a následná editace**

## **Obecné informace:**

Při elektronické komunikaci s univerzitou zejména pak při řešení problémů z oblasti využití a ovládání IT technologií je velmi výhodné dokumentovat problém za pomocí přiložení snímku plochy počítače a případným označením problémového místa.

## **Zadání:**

Sejměte plochu počítače, plochu upravte – označte vybranou část plochy a následně uložte do složky "plocha" na plochu počítače ve formátu PNG "plocha.PNG".

Projekt OP VK č. CZ.1.07/2.2.00/29.0005

"Zkvalitnění výuky a poskytovaných služeb Podporující rovný přístup ke vzdělávání na SU v Opavě"

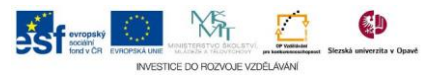

## **Algoritmus řešení:**

- 1. Na ploše obrazovky (můžete mít aktivní zapnuté jiné aplikace textový editor, internetový prohlížeč atp.) stiskněte tlačítko "Print Screen" (někdy označeno jako PrintScrn nebo PrtScr a nebo obdobně)
- 2. Otevřete standardní program MS-Windows "Malování", pokud nemáte ikonu pro spouštění na ploše, hledejte v nabídce "Start" "Příslušenství"
- 3. Stisknutím klávesové zkratky Ctrl + v vložte snímek plochy do programu
- 4. Část plochy, na kterou chcete upozornit, můžete zvýraznit zvolením vhodného tvaru z karty "Domů" nabídky "Tvary"
- 5. Upravte vlastnosti vybraného tvaru: v nabídce "Velikost" zvolte šířku čáry a v nabídce "Barva" vhodnou (kontratní) barvu
- 6. Kliknutím na obrázek a tažením myší aplikujte dříve vybraný tvar
- 7. Klávesovou zkratkou Ctrl + s vyvolejte okno pro uložení a soubor uložte dle zadání, zkontrolujte typ formátu obrázku – případně nastavte na PNG

Projekt OP VK č. CZ.1.07/2.2.00/29.0005

"Zkvalitnění výuky a poskytovaných služeb Podporující rovný přístup ke vzdělávání na SU v Opavě"

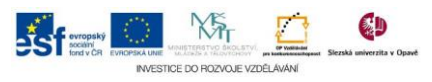